## **GUIDA PER INSERIRE IL BANNER DELLA FEDERAZIONE SU BLOGGER/BLOGSPOT**

## **SCARICARE IL BANNER:**

Prima di iniziare l'inserimento dell'immagine è necessario che voi scarichiate il banner dal sito: **http://www.astralisweb.com/federazione/luceamore.html**

(Vedrete 3 immagini di dimensioni diverse, se non sapete bene come regolarvi, vi consiglio di prelevare la seconda immagine, la prima subito sotto la scritta "Banner")

## Per scaricare l'immagine:

- posizionatevi sopra, premete il tasto destro del mouse e selezionate "salva immagine con nome" - scegliete dove salvare l'immagine (se ce l'avete già, scegliete la cartella in cui conservate i contenuti del vostro blog, diversamente vi consiglio di crearne una - ad esempio in "Documenti" - è sempre utile) - Potete mantenere il nome (in questo caso "*fedpiccolo.jpg*") oppure dargliene uno che vi sia facile da riconoscere, solo mi raccomando, non eliminate l'estensione .jpg o non sarà possibile visualizzarla.

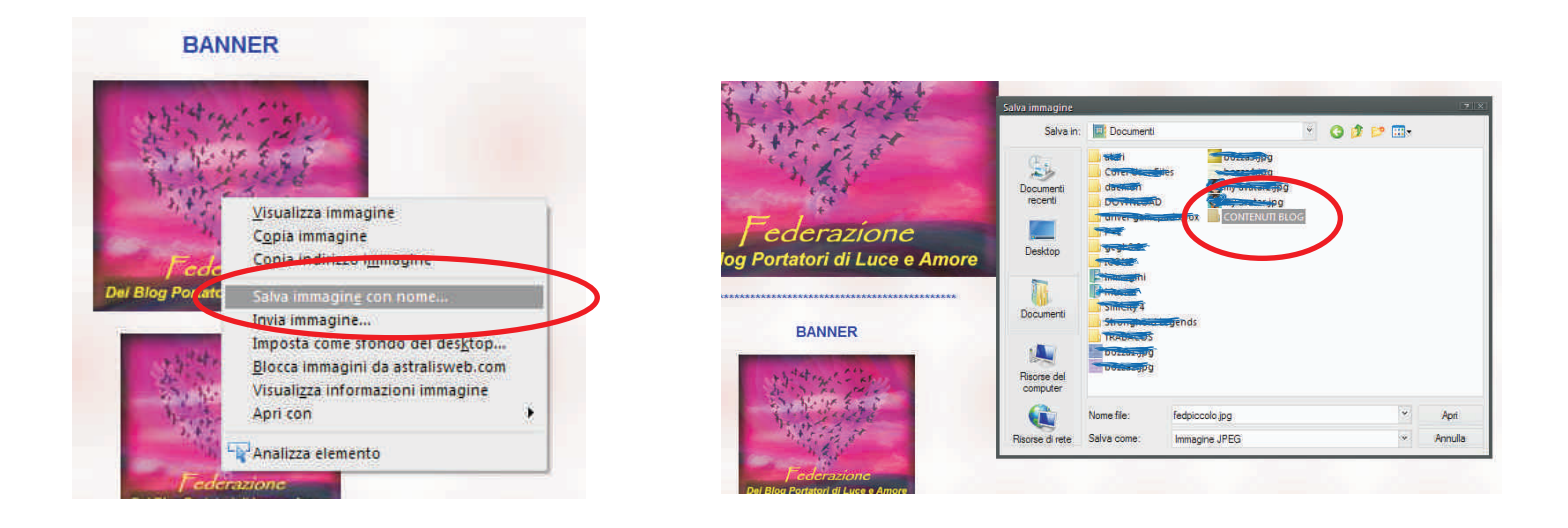

## **PROCEDIAMO ALL'INSERIMENTO NEL BLOG:**

Dalla home page del vostro blog, cliccate su "ENTRA" per accedere come amministratore, dopodichè, sempre in alto a destra, cliccate su "DESIGN" per accedere al pannello di controllo di blogger.

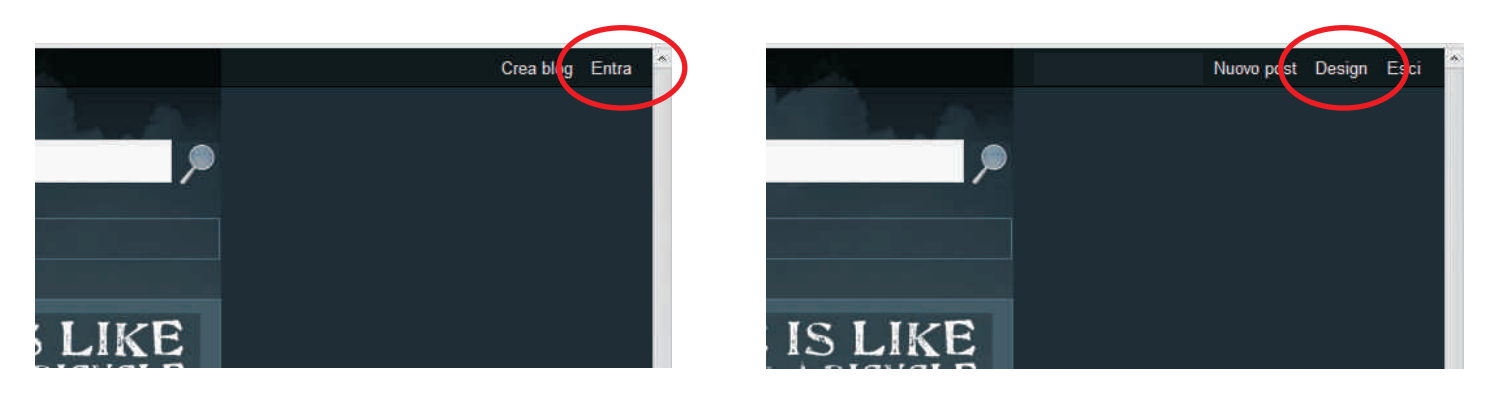

Questa che vedete sotto è la pagina che vi si presenterà: non è altro che la vostra home page, vista dal pannello di controllo, se prestate attenzione, vedrete che vi sono gli elementi che compongo il vostro blog.

- Decidete in quale colonna volete inserire il banner, sconsiglio di farlo nello spazio riservato agli articoli (nel mio caso la colonna di sinistra) ed utilizzare una delle colonne laterali (il mio blog è a 3 colonne, ma se ne avete solo una, il dilemma non si pone! ;-)

- Fatto ciò, cliccate su "aggiungi un gadget" sopra alla colonna che avete scelto.

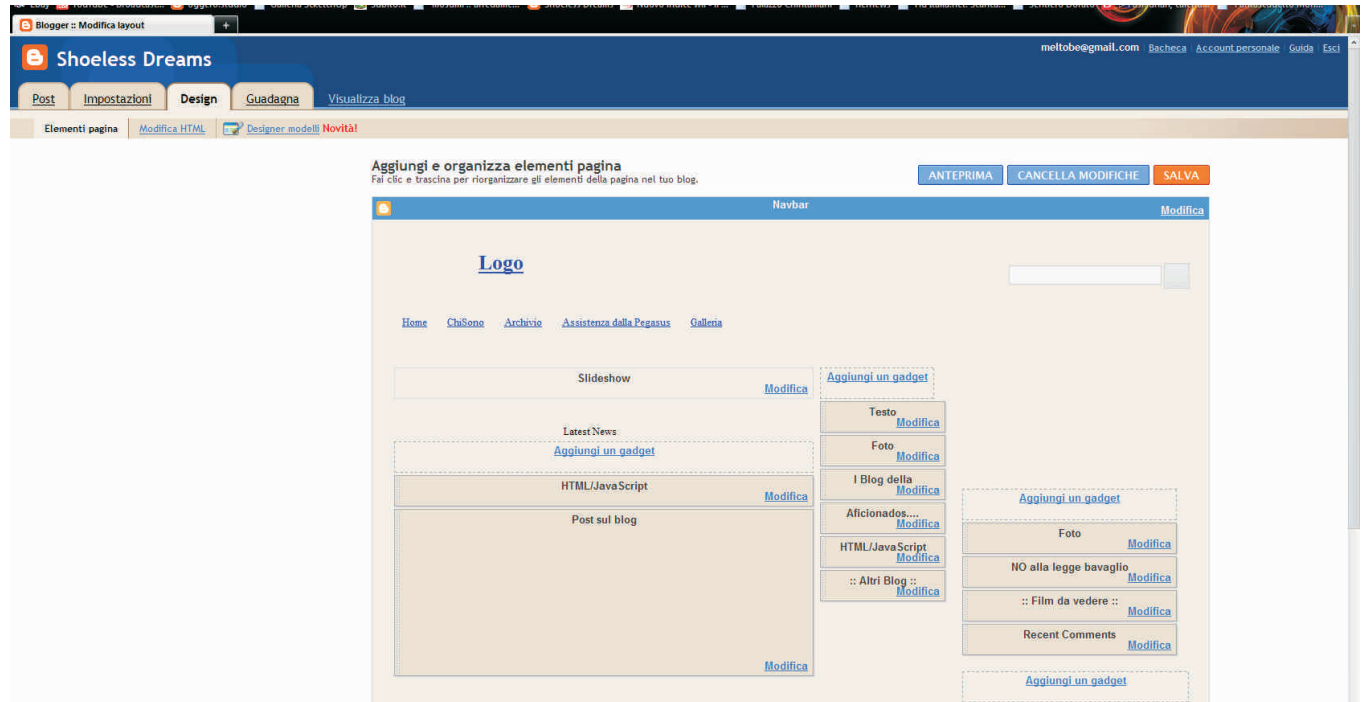

Vi si aprirà una piccola finestra (la vedete qui sotto). Scorrete la barra laterale, fino a trovare la voce "FOTO". Cliccateci sopra.

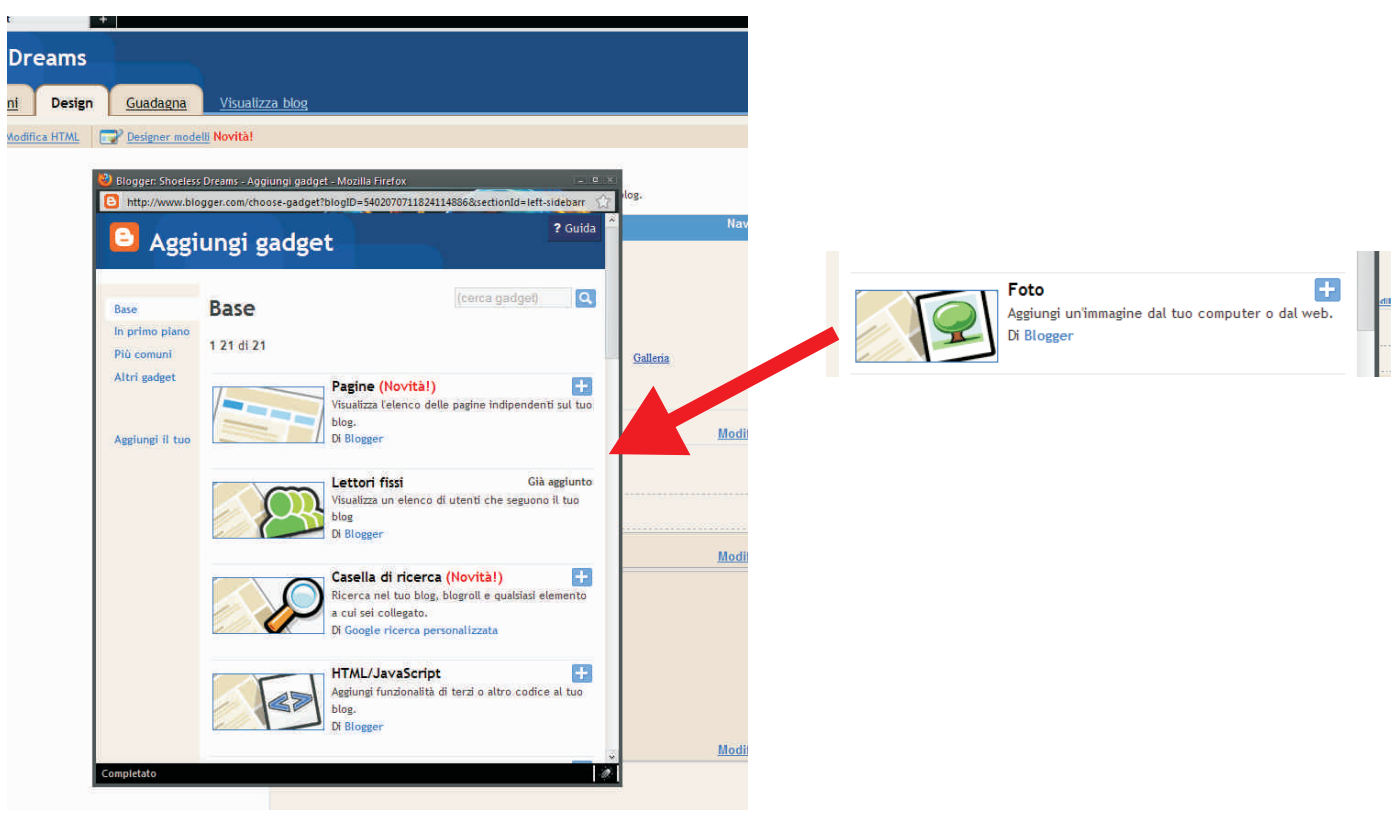

Siamo ora nella finestra d'inserimento dell'immagine:

- Per prima cosa, deselezionate la voce "riduci e adatta". L'immagine che state per scaricare ha una larghezza in pixel di 168, generalmente sufficiente a non farla uscire dai margini della maggior parte delle colonne.

- cliccate su "sfoglia"

- andate a ripescare l'immagine dove l'avevate salvata in precedenza

- Se volete rendere "cliccabile" il banner, in modo da permettere di raggiungere la pagina della federazione, dovete inserire l'indirizzo completo alla voce collegamento, per farlo, trascrivete l'indirizzo completo (aggiungendolo subito dopo "http://") **www.astralisweb.com/federazione/luceamore.html**

Personalmente preferisco non mettere titolo o didascalia, visto che il banner si "titola" già da se, ma è una scelta soggettiva.

Ora potete cliccare su "SALVA"

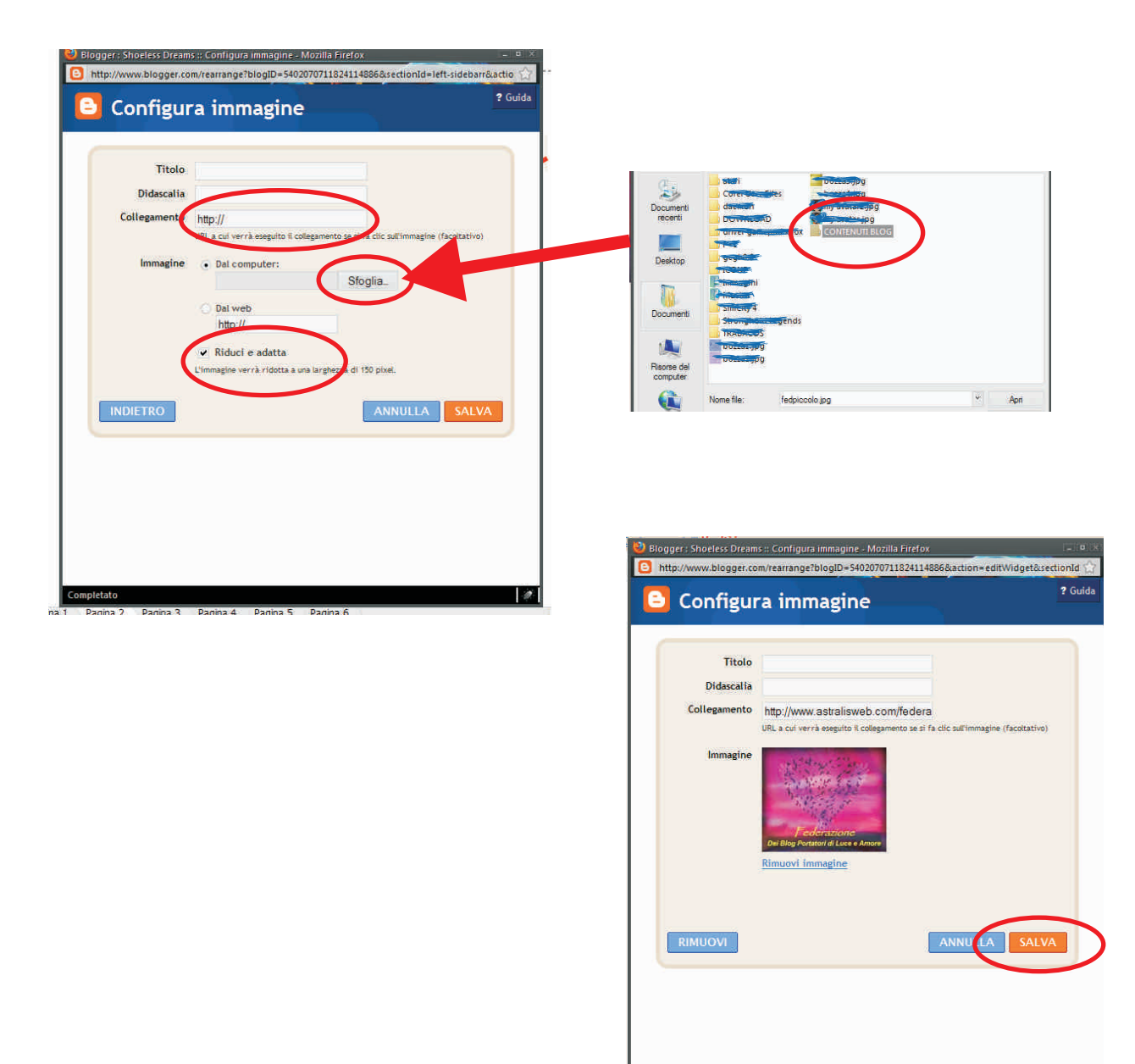

Siamo ritornati alla home page (sempre nel pannello di controllo) dove il nostro nuovo gadget (che si chiama "foto") sarà - presumibilmente - in alto, subito sotto la voce "aggiungi gadget". Per posizionarlo dove vogliamo noi è sufficiente posizionarci sopra, premere e tenere premuto il tasto sinistro del mouse e "trascinarlo" nella posizione desiderata.

Se abbiamo cambiato idea, possiamo anche spostarlo in un'altra colonna, sempre trascinandocelo sopra.

ATTENZIONE: talvolta lo spostamento dei gadget non funzina a dovere, se non riuscite a spostare in basso "foto", provate a trascinare, le voci sottostanti al di sopra di esso. È un po' empirico... però funziona :-)

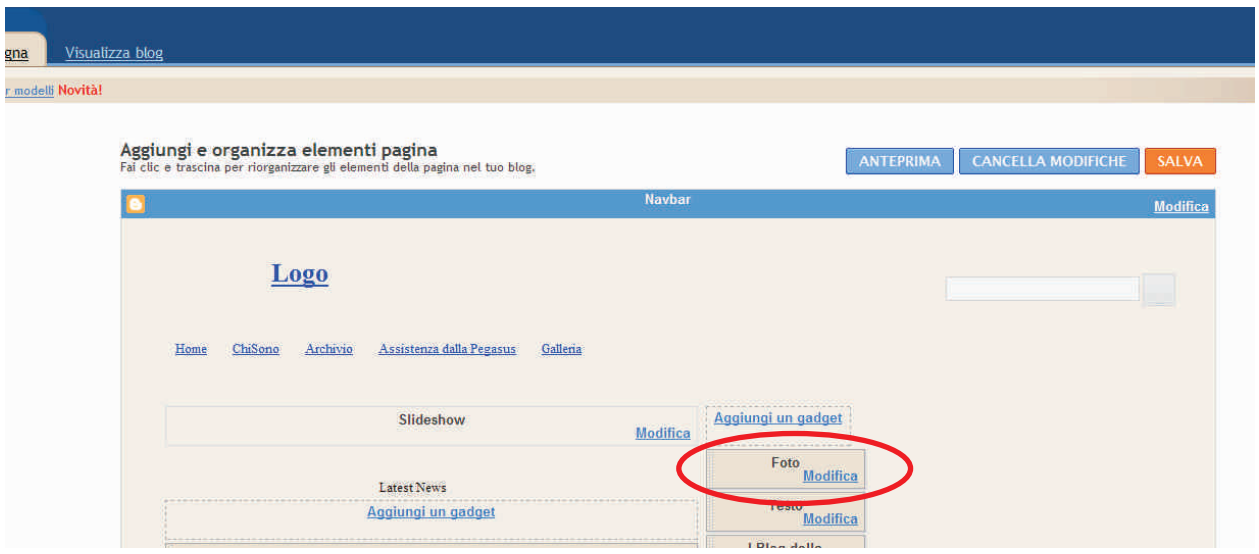

Abbiamo finito, potete cliccare su SALVA, o se preferite, potete effettuare un'anteprima, vi si aprirà una finestra, statica (nessun bottone sarà cliccabile) è solo un'immagine della vostra home page. Se tutto ok, chiudete l'anteprima e cliccate su SALVA, dopodiché su "visualizza blog" per vedere il risultato delle vostre fatiche!

Controllate che il link (se l'avete inserito) funzioni cliccandoci sopra, se è tutto a posto, vi dovrebbe aprire la pagina del registro della federazione!

Bravi, ottimo lavoro!

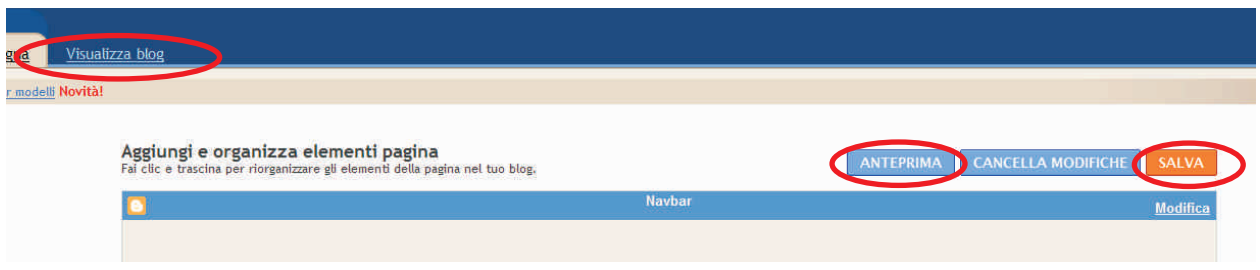

Se qualcosa non funzionasse a dovere, potete tornare al pannello di controllo (sempre premendo "design". Selezionate "modifica". Vi si riaprirà la pagina di inserimento dell'immagine.

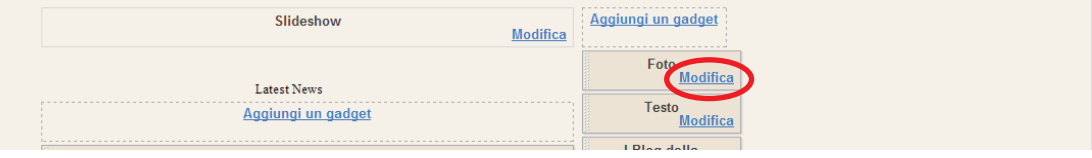